VĂN PHÒNG UBND THÀNH PHỐ HÀ NỘI

# **HƯỚNG DẦN** SỬ DỤNG CHỮ KÝ SỐ CHUYÊN DỤNG THÀNH PHỐ HÀ NỘI TẠI VĂN THƯ ĐƠN VỊ

Hà Nôi, 8/2011

### MUC LUC

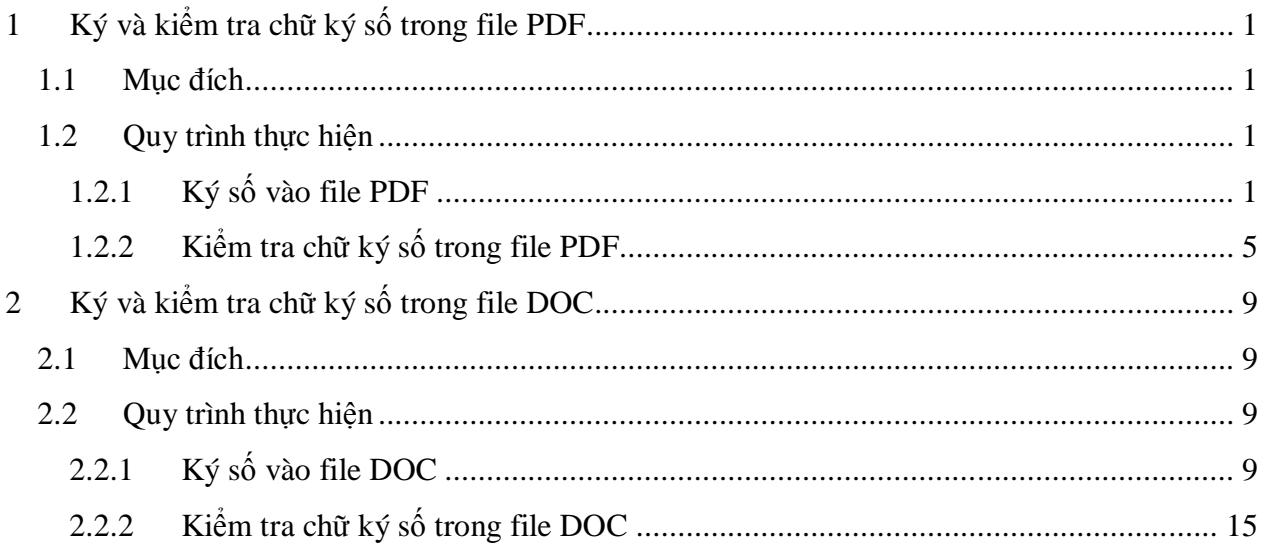

## SỬ DỤNG CHỨNG CHỈ SỐ

### **1 Ký và kiểm tra chữ ký số trong file PDF**

### **1.1 Mục đích**

• Úng dụng Chữ ký số vào file PDF

### **1.2 Quy trình thực hiện**

### **1.2.1 Ký số vào file PDF**

- 1. Cắm **iKey** vào cổng USB máy tính
- 2. Khởi động phần mềm MyPDFSigner

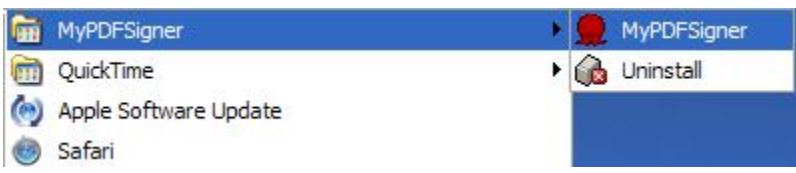

3. Xuất hiện của sổ làm việc của phần mềm MyPDFSigner

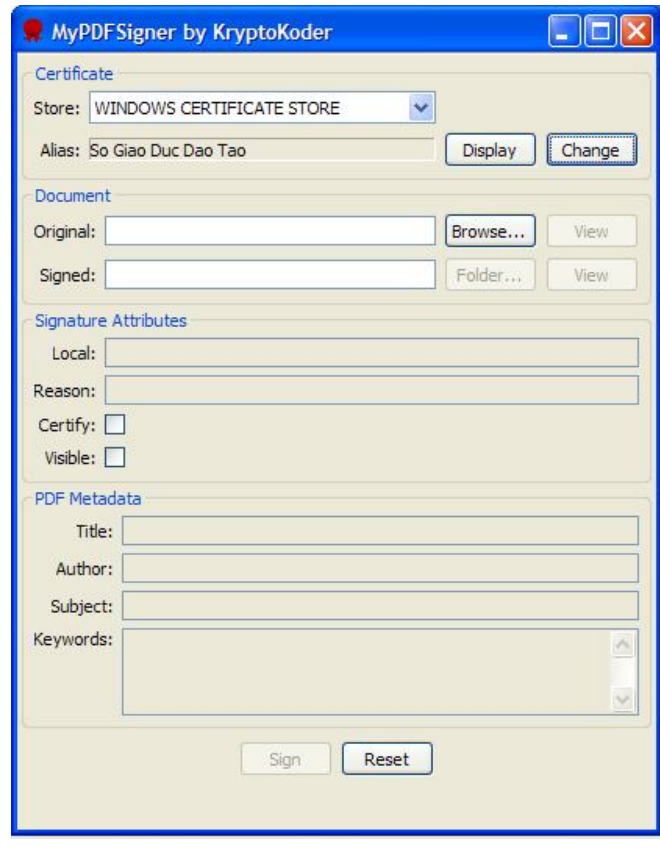

Tại mục **Certificate → Store** : chắc chắn rằng đã chọn : **WINDOWS CERTIFICATE STORE**

Nếu cài đặt Chữ ký số lần đầu tiên trên máy Click vào **change** tại mục **Certificate → Alias**

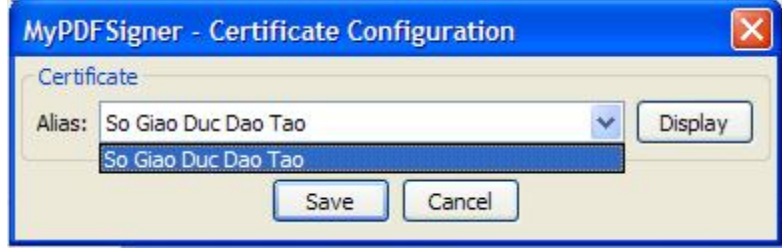

Chọn alias chữ ký số của bạn tại mục **Alias** sau đó click **Save**

4. Chọn file bạn muốn ký bằng cách click vào **Browse** Tại mục **Document → original**

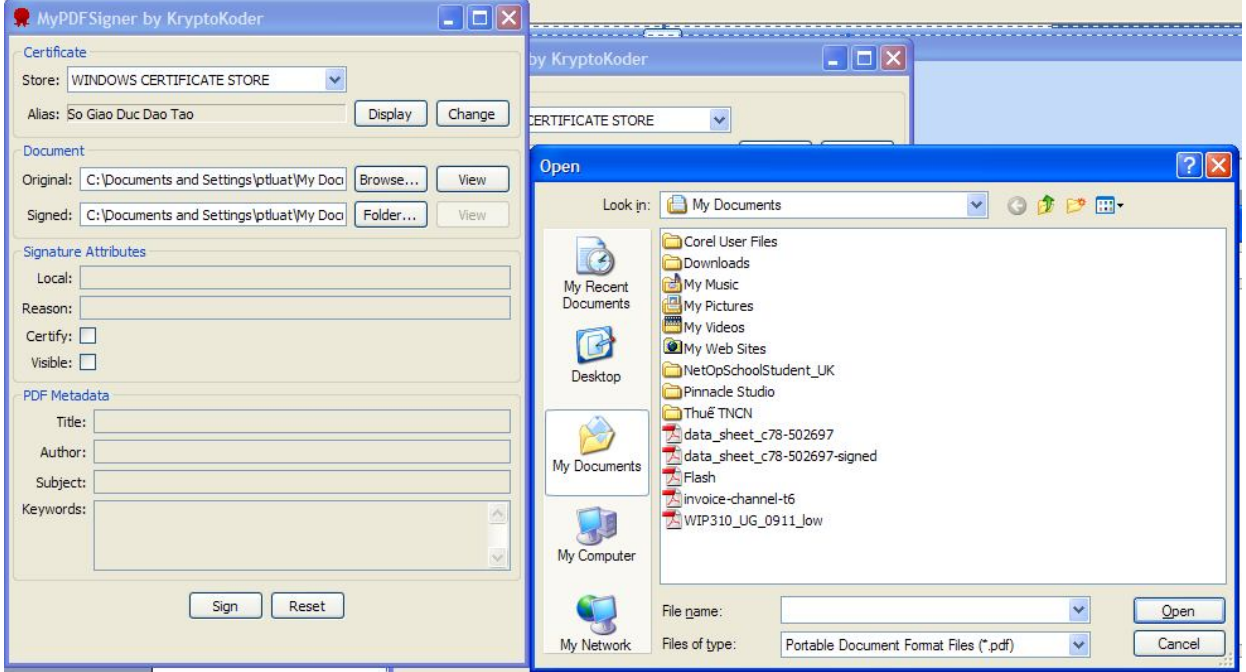

Tại mục **Document → Signed** là đường dẫn nơi chứa file pdf đã ký, bạn có thể thay đổi folder bằng cách click vào nút **Folder.**

Trung tâm Tin học Thành phố Hà Nội - Hỗ trợ: 084-38253536 - Ext : 316 - 317 - 457 - 578

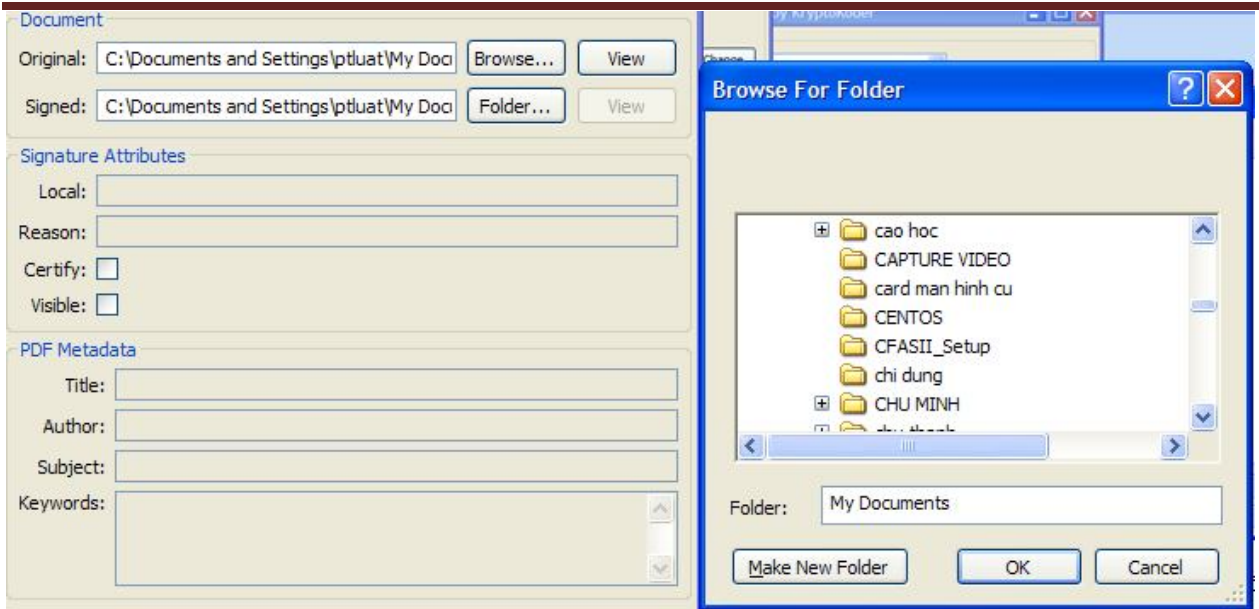

5. Tại mục Signature Attributes tick vao lưa chọn Certify và Visible.

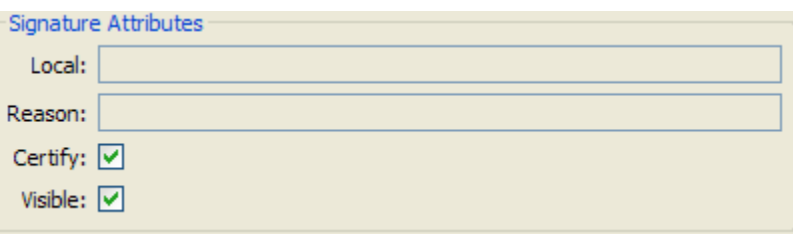

Click vào nút Sign  $\rightarrow$  xuất hiện cửa sổ yêu cầu nhập password của ikey. 6.

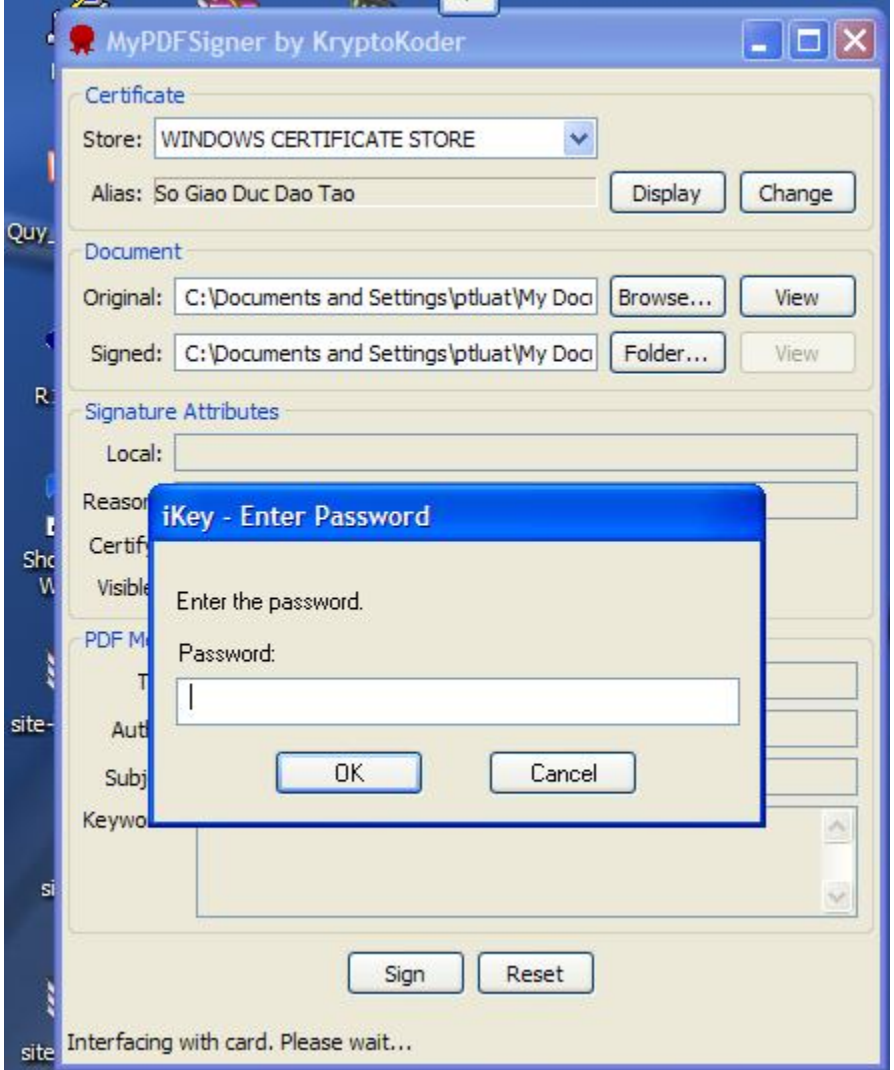

Nhập password ikey mạc định: là hanoi123 rồi click nút **OK để hoàn tất việc ký**

*Chú ý: việc nhập password ikey cho viêc ký chỉ cần lần dầu tiên cho phiên làm việc liên tiếp của phần mềm MyPDFSigner*

7. Chữ ký số sẽ xuất hiện như hình bên dưới:

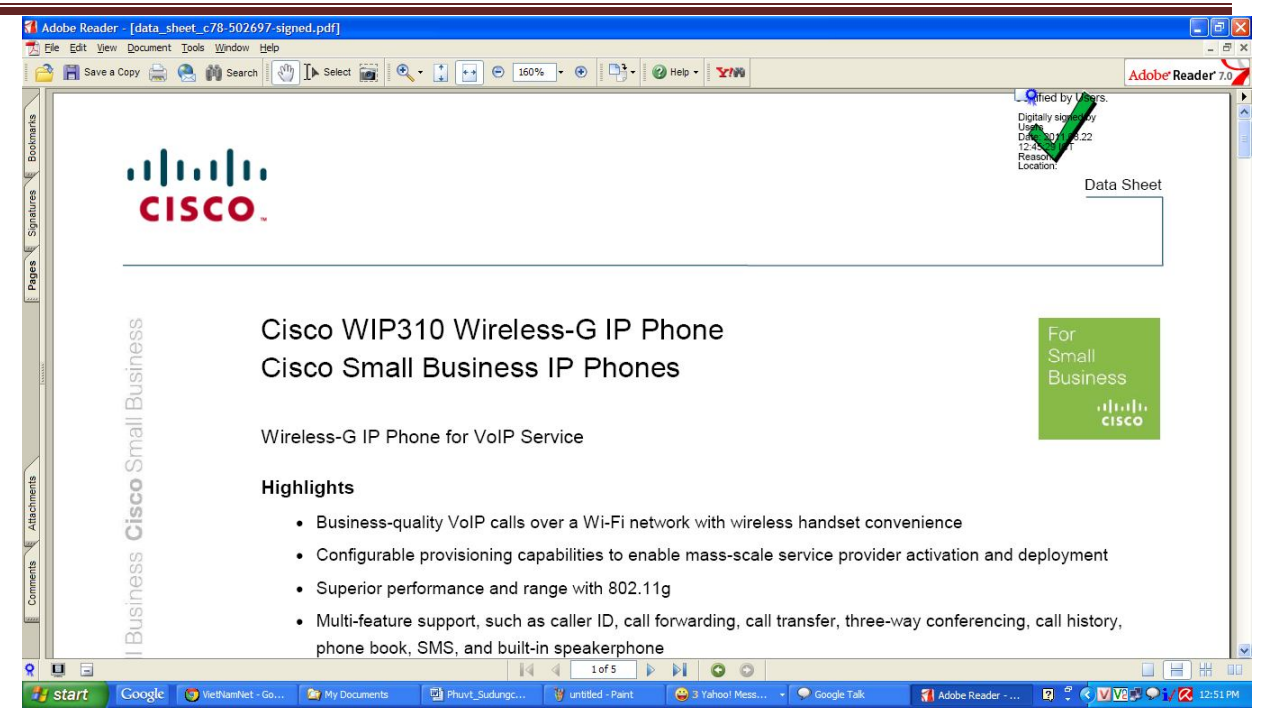

### **1.2.2 Kiểm tra chữ ký số trong file PDF**

### 1. Mở file PDF bằng **Acrobat Reader**

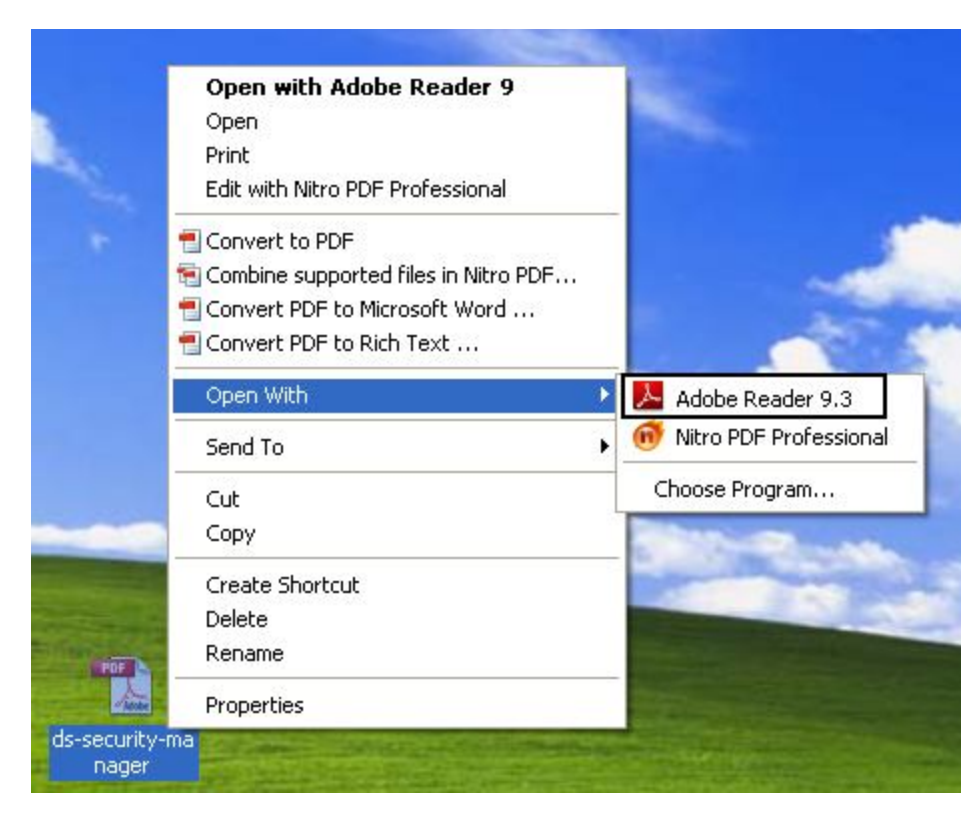

2. Click thẳng vào chữ ký số trên file PDF

Trung tâm Tin học Thành phố Hà Nội - Hỗ trợ: 084-38253536 - Ext : 316 - 317 - 457 - 578

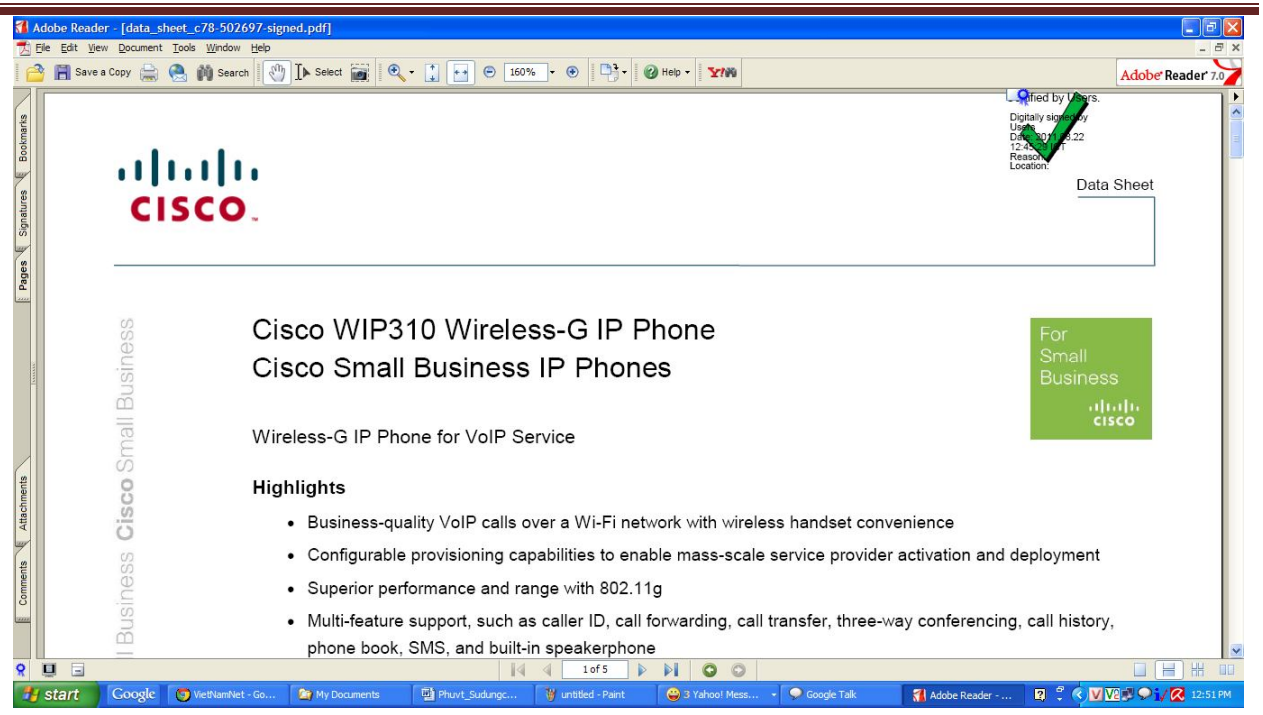

#### 3. Chọn Signature properties...

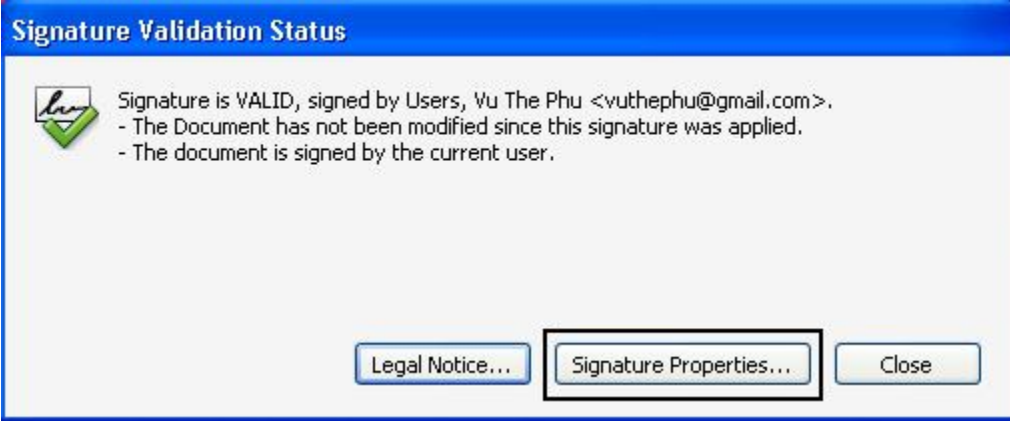

Một chữ ký hợp lệ là có đủ 2 chữ V ở tab Summary và 3 chữ V ở tab Signer  $\overline{4}$ .

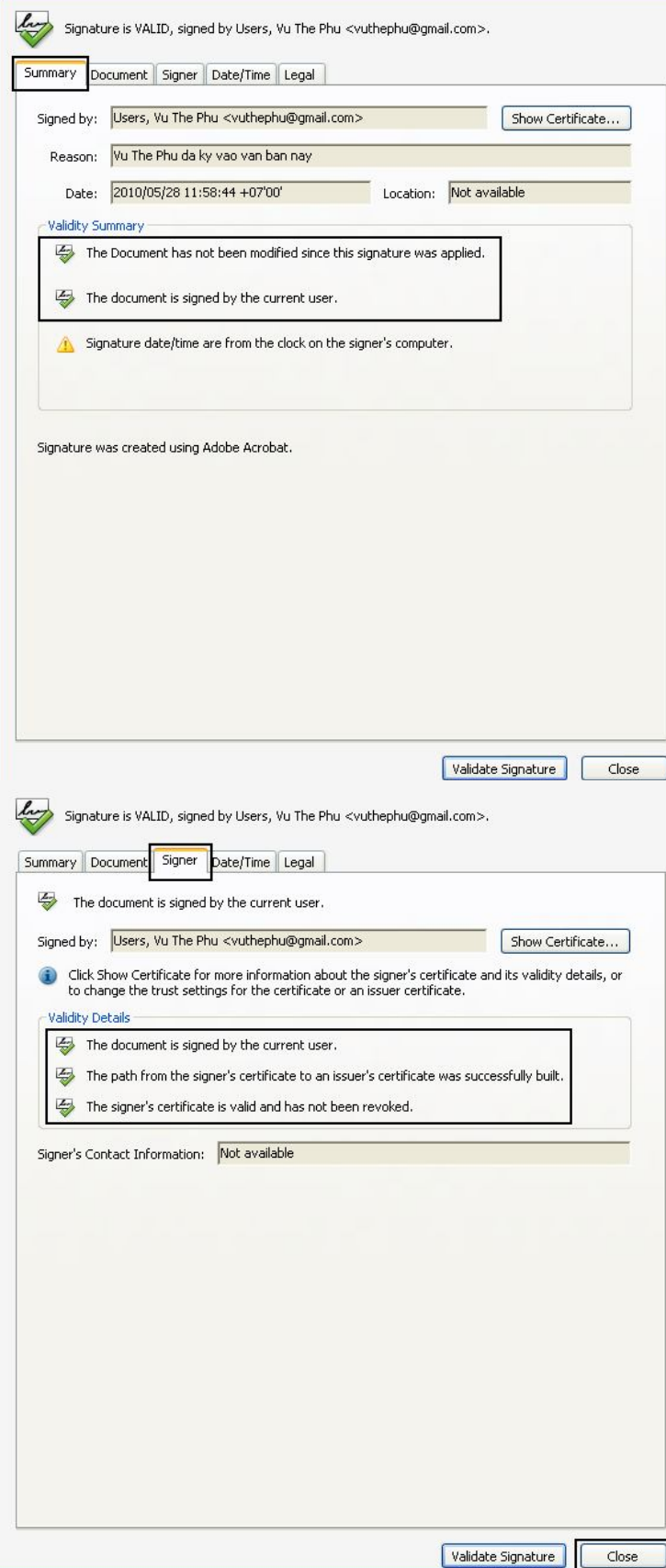

5. Bấm **Close** để kết thúc quá trình kiểm tra chữ ký số

6. Một số hình ảnh lỗi chứ ký số trên máy người dùng:

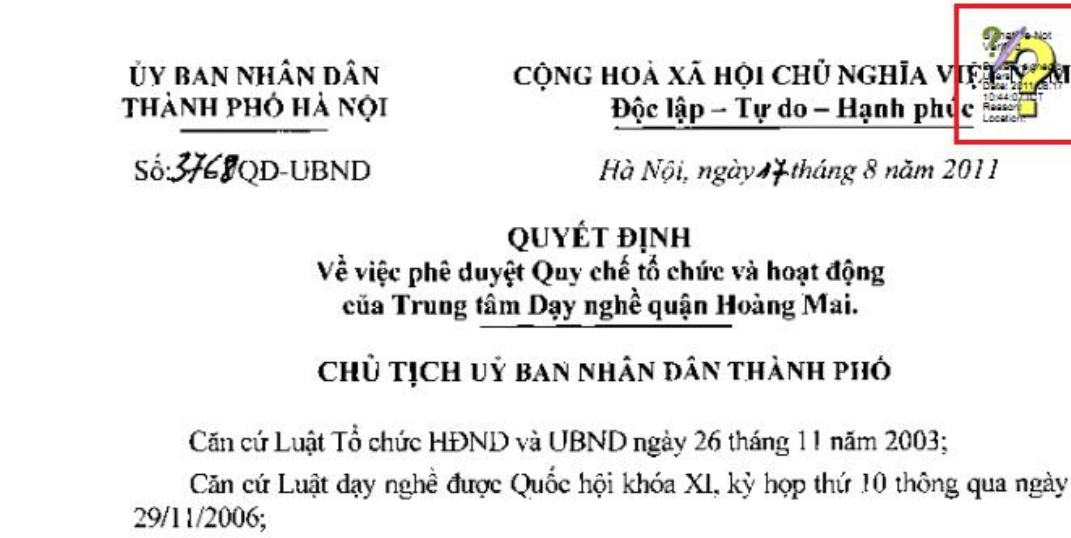

Căn cứ Nghị định số 139/2006/NĐ-CP ngày 20/11/2006 quy định chi tiết và hướng dẫn thi hành một số điều của Luật Giáo dục và Bộ luật Lao động về dạy nghề;

8 năm 2011

Căn cứ Quyết định số 13/2007/QD-BLĐTBXH ngày 14/5/2007 của Bộ Lao động Thương binh và Xã hội về việc ban hành Quy chế mẫu Trung tâm Dạy nghề;

Căn cử Quyết định số 5780/QĐ-UB ngày 07/9/2004 của UBND Thành phố về việc thành lập Trung tâm Dạy nghề quận Hoàng Mai;

Theo đề nghị của Sở Lao động - Thương binh và Xã hội Hà Nội tại công văn số 5156/SLĐTBXH-OLĐTN ngày 19/7/2011 về việc đề nghi phê duyết Ouv chế Trung

### **Lỗi sai chữ ký số ( không tìm thấy file cacert)**

*Trung tâm Tin học Thành phố Hà Nội - Hỗ trợ: 084-38253536 - Ext : 316 - 317 - 457 - 578*

ỦY BAN NHÂN DÂN THÀNH PHỐ HÀ NỘI CÔNG HOÀ XÃ HỘI CHỦ NGHĨA VI Độc lập – Tự do – Hạnh phú

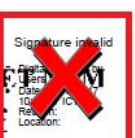

Số:3768QD-UBND

Hà Nội, ngày 47 tháng 8 năm 2011

QUYẾT ĐINH Về việc phê duyệt Quy chế tổ chức và hoạt động của Trung tâm Dạy nghề quận Hoàng Mai.

### CHỦ TỊCH Uỷ BAN NHÂN DÂN THÀNH PHÓ

Căn cứ Luật Tổ chức HĐND và UBND ngày 26 tháng 11 năm 2003;

Căn cứ Luật dạy nghề được Quốc hội khóa XI, kỳ họp thứ 10 thông qua ngày 29/11/2006;

Căn cứ Nghị định số 139/2006/NĐ-CP ngày 20/11/2006 quy định chi tiết và hướng dẫn thi hành một số điều của Luật Giáo dục và Bộ luật Lao động về dạy nghề; Căn cứ Quyết định số 13/2007/QD-BLĐTBXH ngày 14/5/2007 của Bộ Lao

**Nôi dung đã bị sửa chữa**

### **2 Ký và kiểm tra chữ ký số trong file DOC**

### **2.1 Mục đích**

Ứng dụng Chữ ký số vào file DOC

### **2.2 Quy trình thực hiện**

### **2.2.1 Ký số vào file DOC**

- 1. Cắm **iKey** vào cổng USB máy tính
- 2. Mở file DOC bằng Microsoft Word 2003

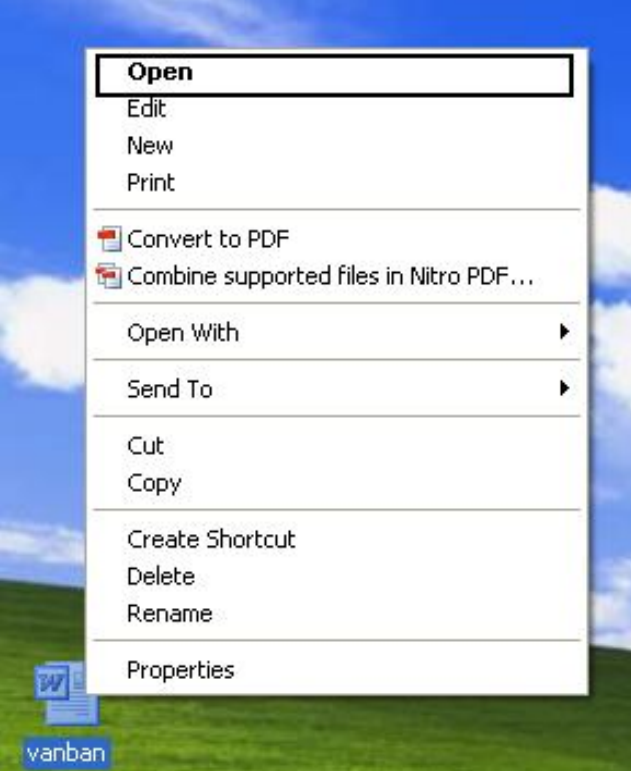

Vào Tools 3.

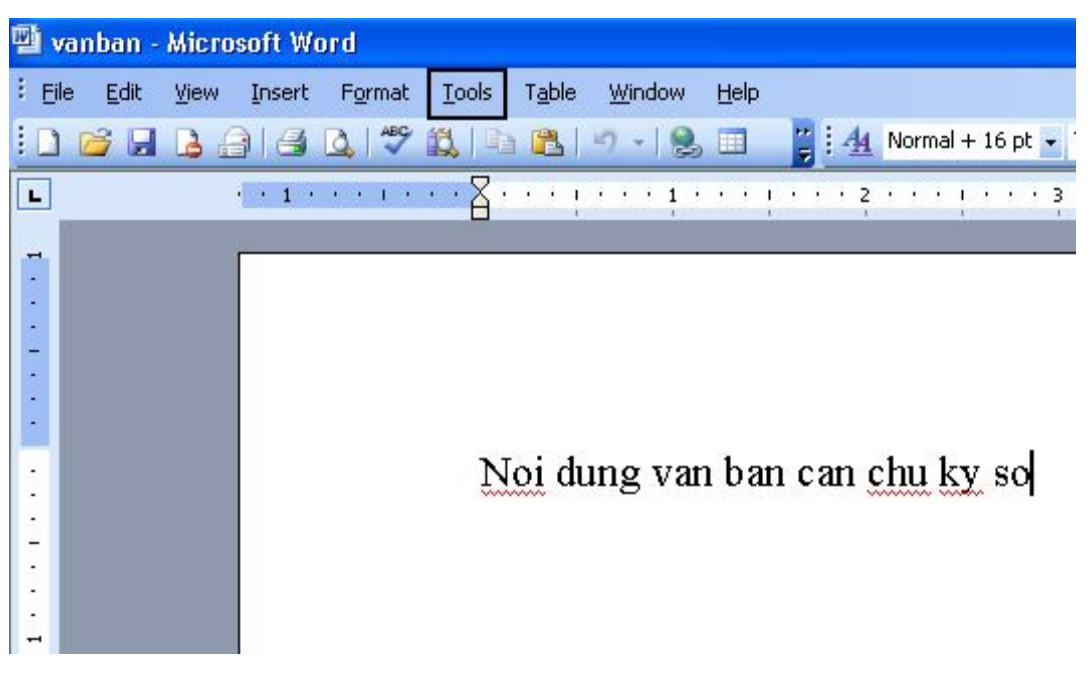

Chọn Options... 4.

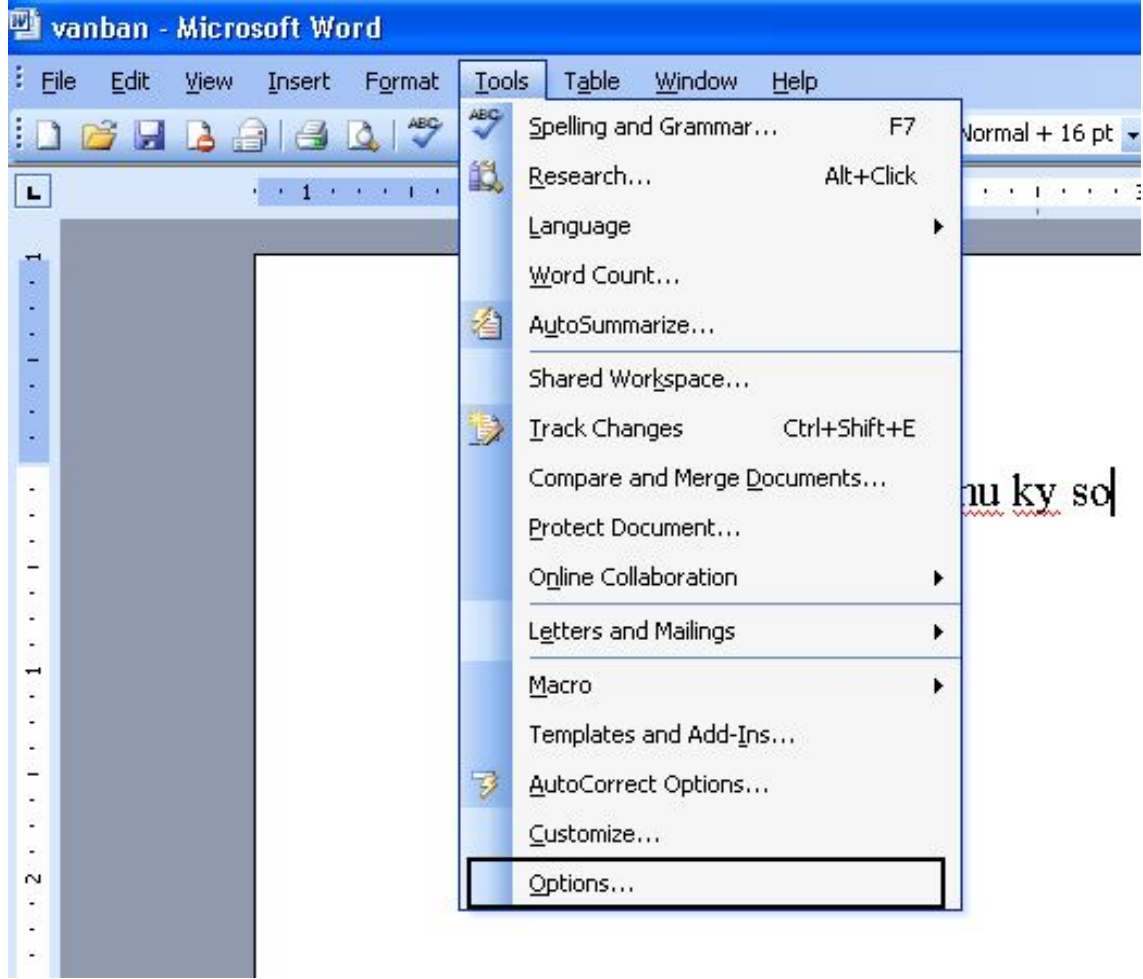

Sang tab Security  $\Rightarrow$  bấm Digital Signatures... 5.

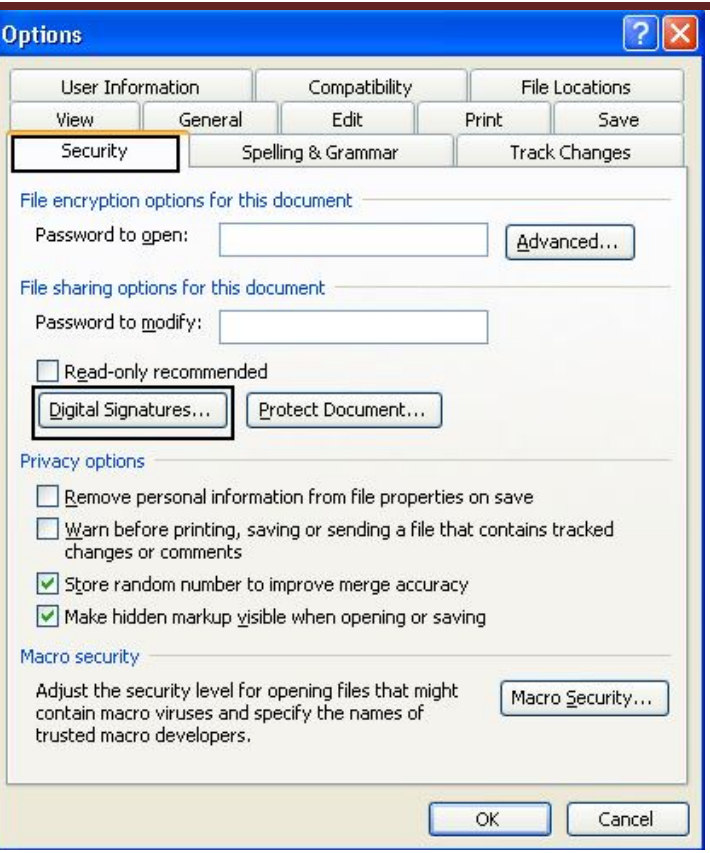

 $\mathrm{B}\acute{\mathrm{a}}\mathrm{m}$ Add 6.

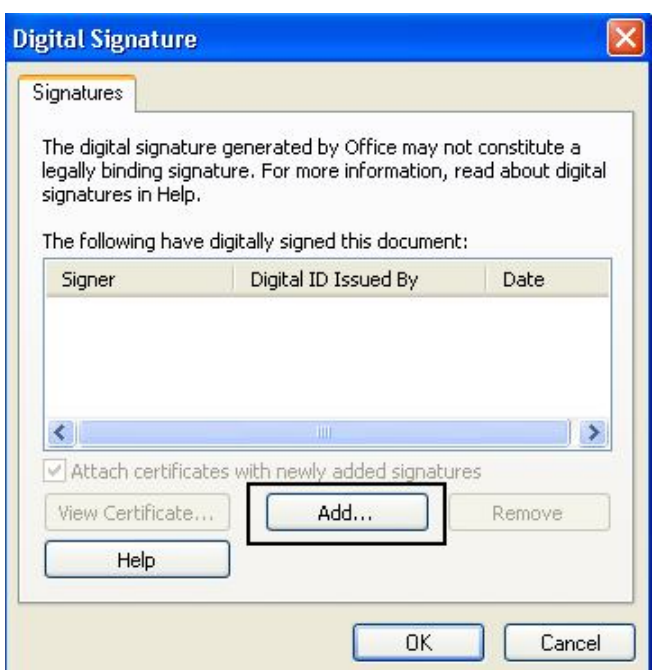

7. Yes

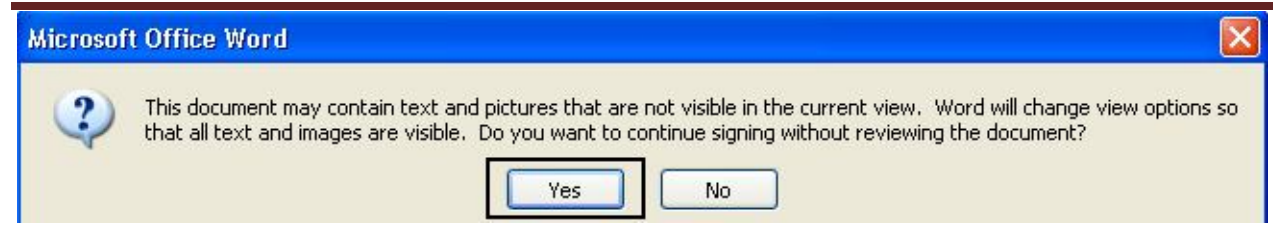

8. Chọn Chữ ký số của mình được cấp phát bởi **UBNDTPHN-CA OK**

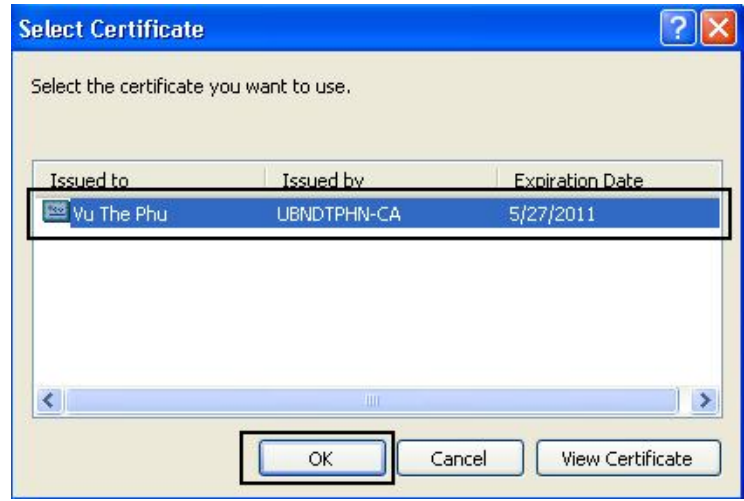

9. Nhập password iKey  $\rightarrow$  OK

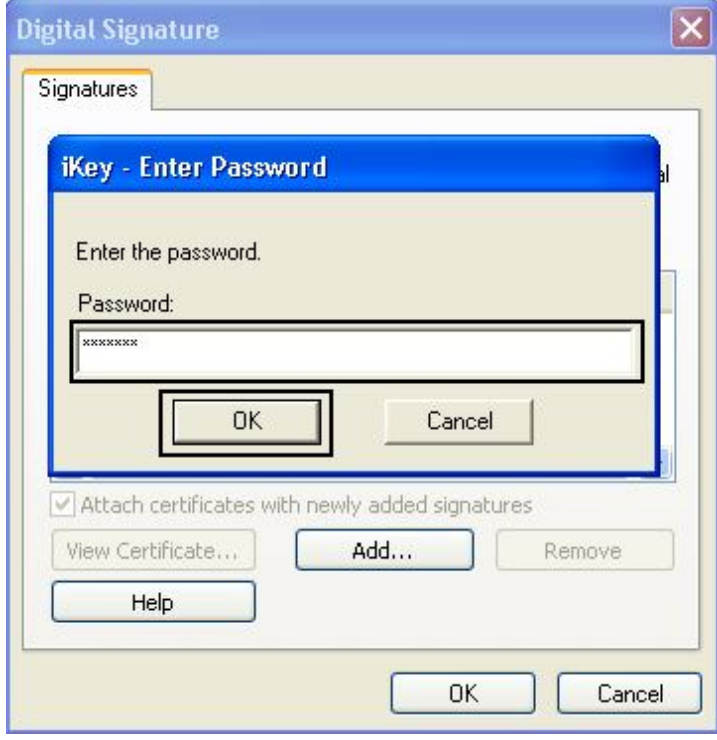

10. **OK**.

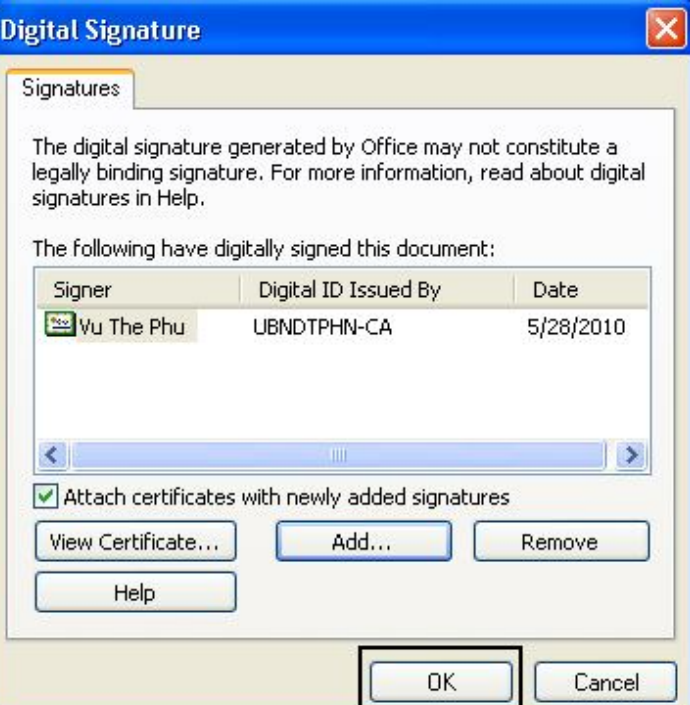

### **11. OK**

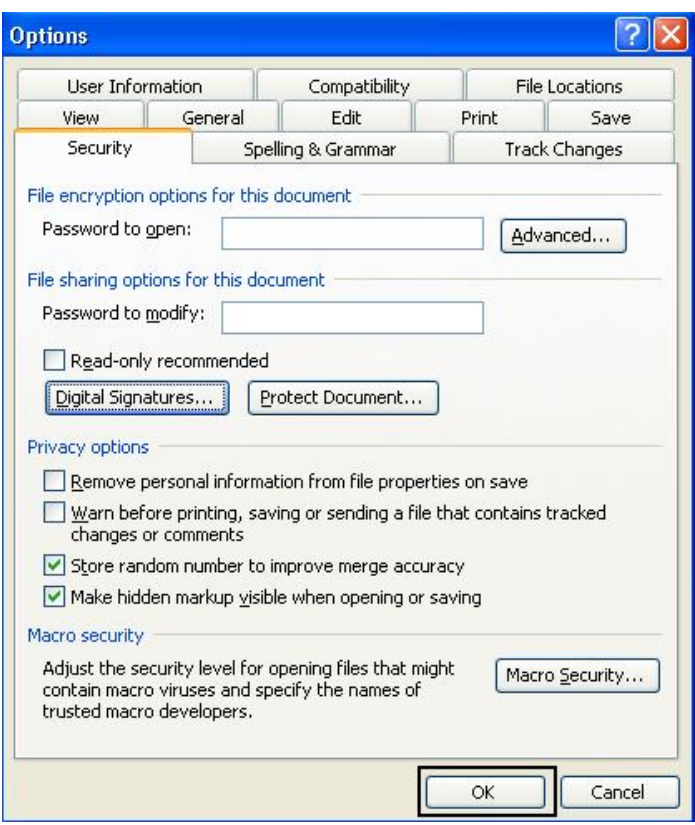

12. Sau khi ký xong, văn bản sẽ có dấu đỏ như hình dưới

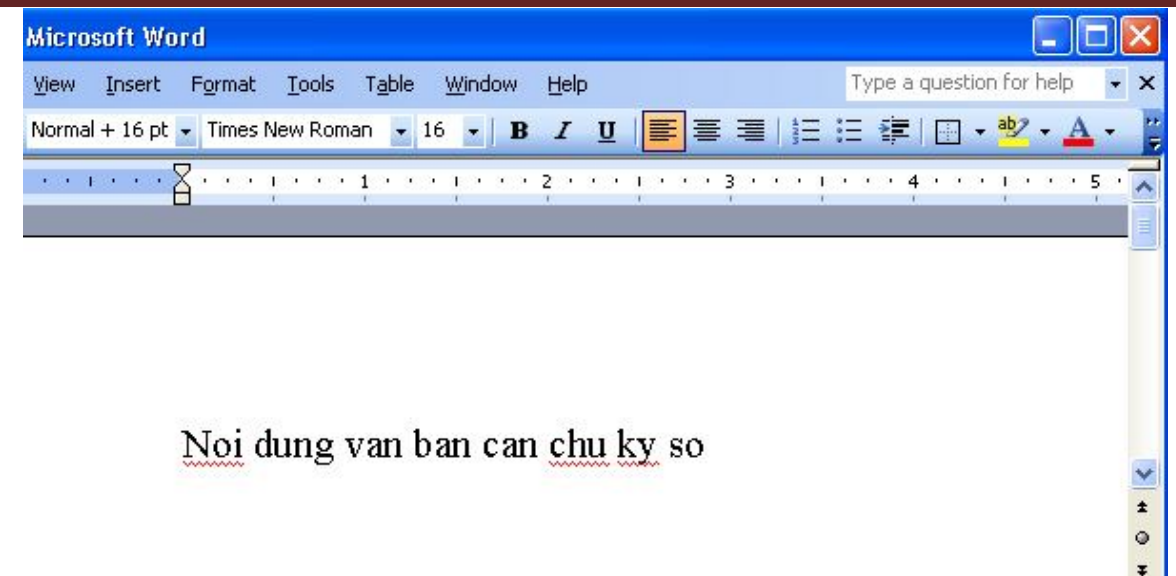

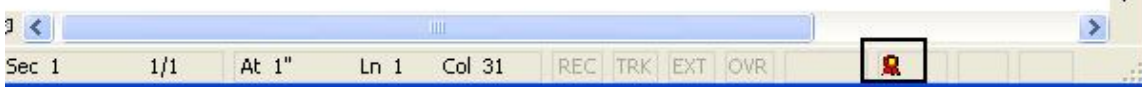

### **2.2.2 Kiểm tra chữ ký số trong file DOC**

1. Mở file DOC bằng Microsoft Word 2003

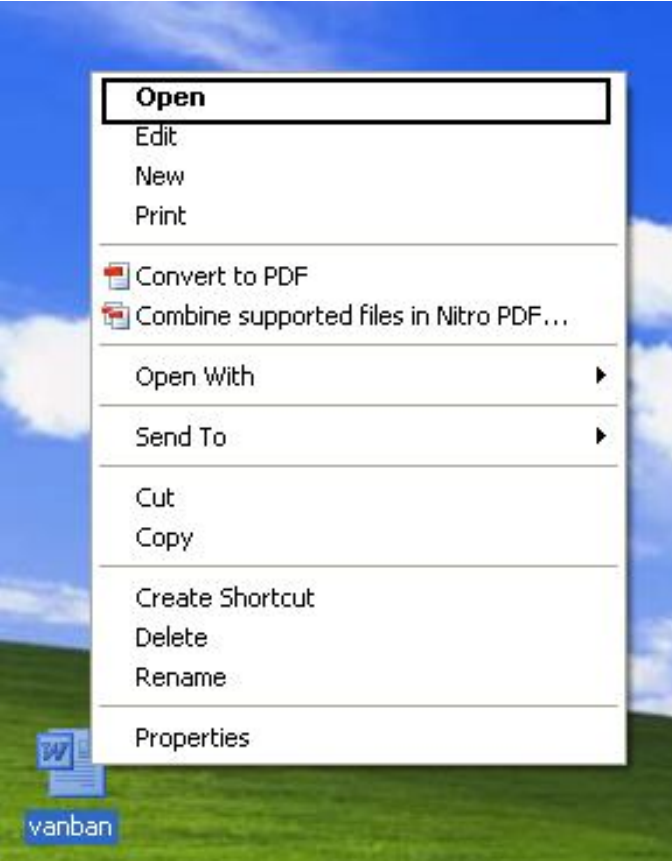

2. Click đúp vào dấu đỏ như hình dưới

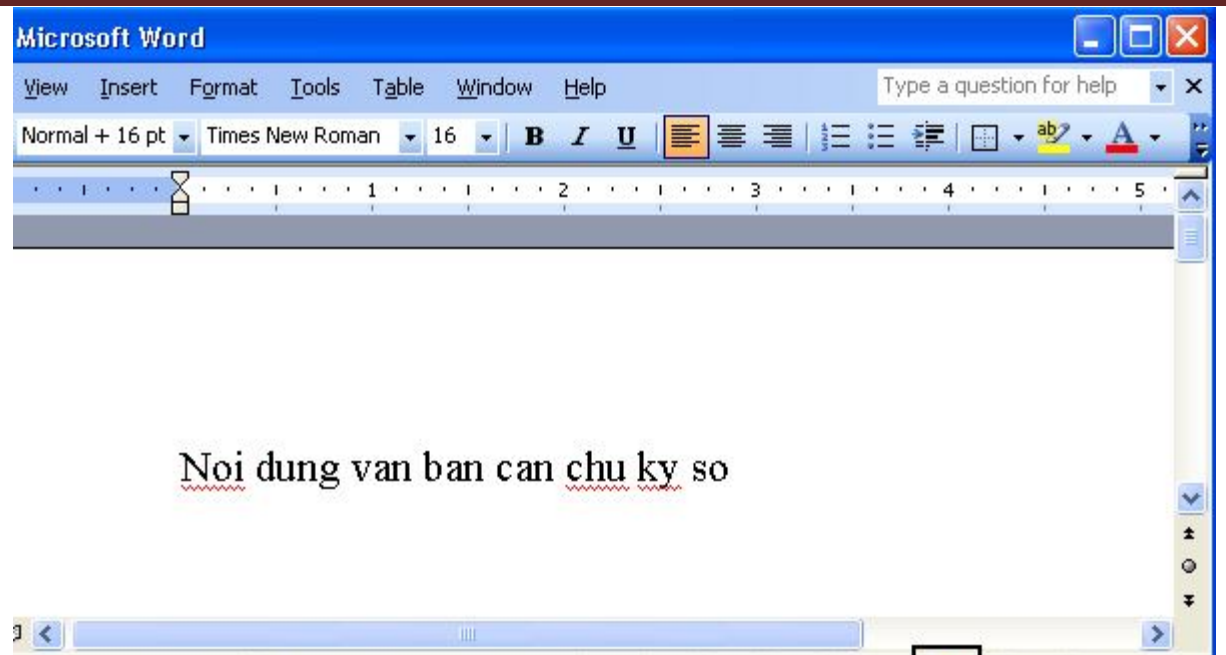

REC TRK EXT OVR

 $\overline{\mathbf{R}}$ 

3. Tên người ký sẽ hiện ra như hình dưới

At  $1"$ 

 $Ln 1$ 

 $Col 31$ 

 $1/1\,$ 

Sec 1

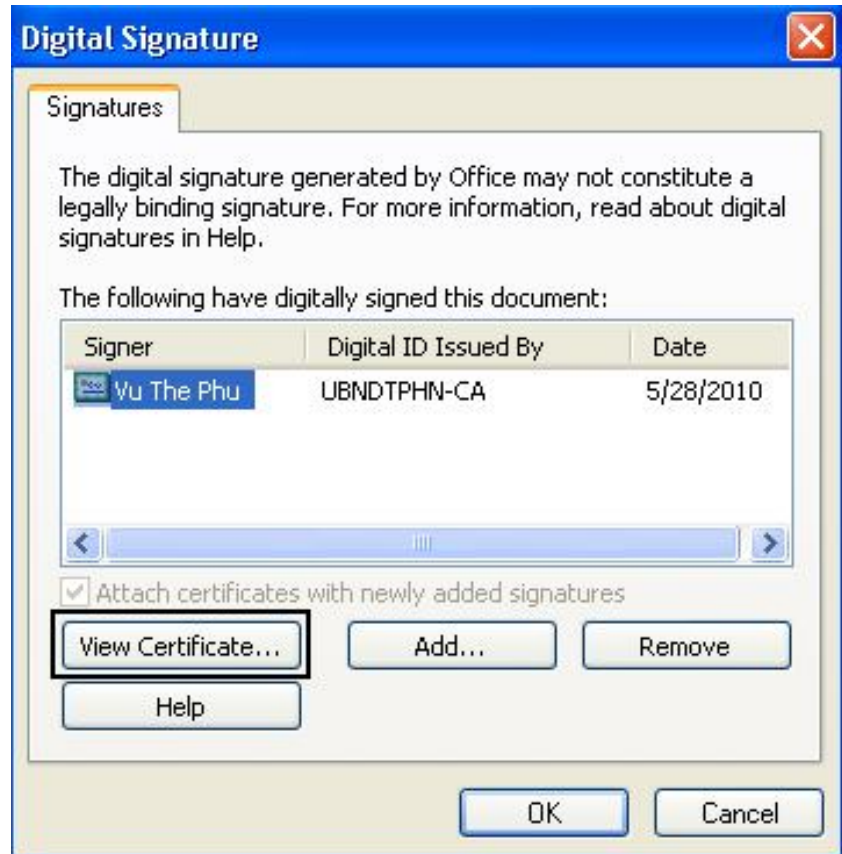

4. Bấm vào **View Certificate…** để xem Chữ ký số của người ký

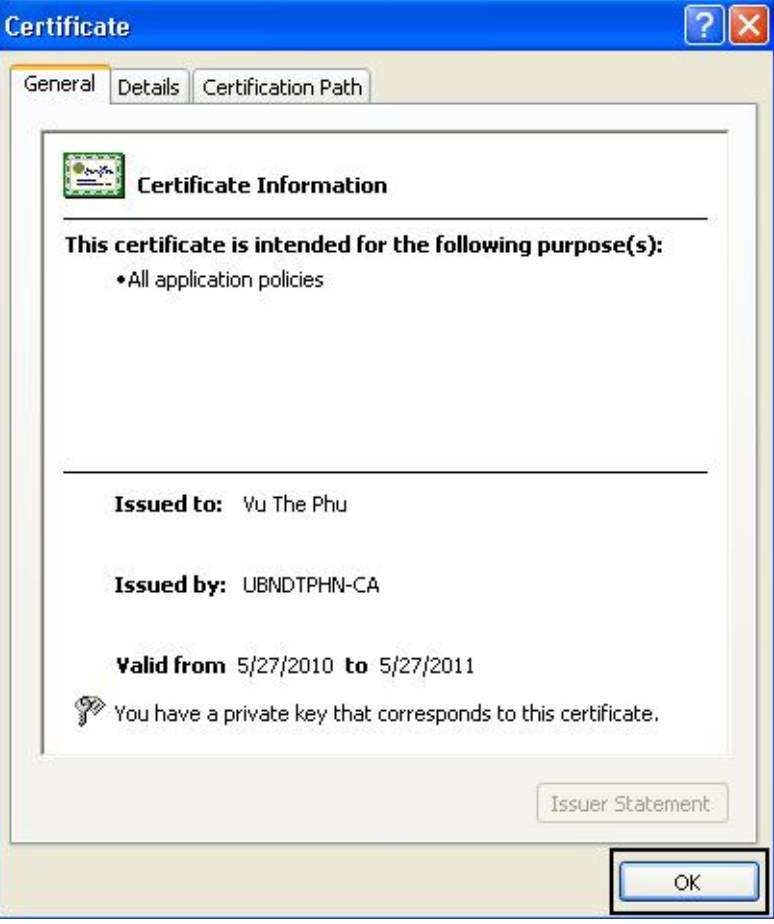